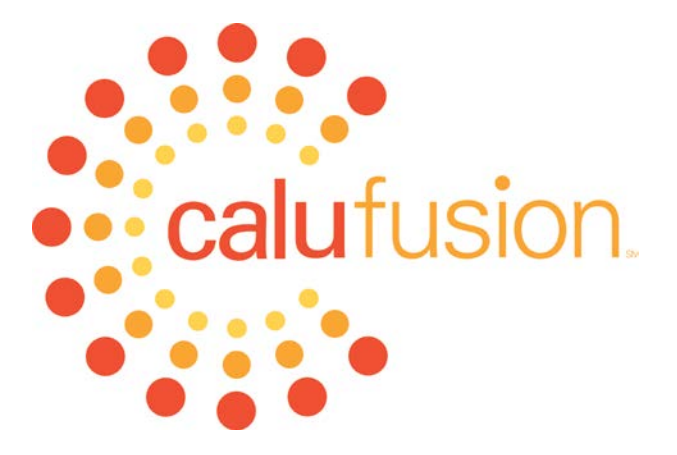

## *The Teaching and Learning Center*

# *Smart Classroom Operation Manual:*

## *Basic Level I Classroom*

Teaching and Learning Center Dr. Joe Zisk and C.J. DeJuliis Email[: tlc@calu.edu](mailto:tlc@calu.edu) Phone: 724-938-4168

UTech Services Phone: 724-938-5991

### **TABLE OF CONTENTS**

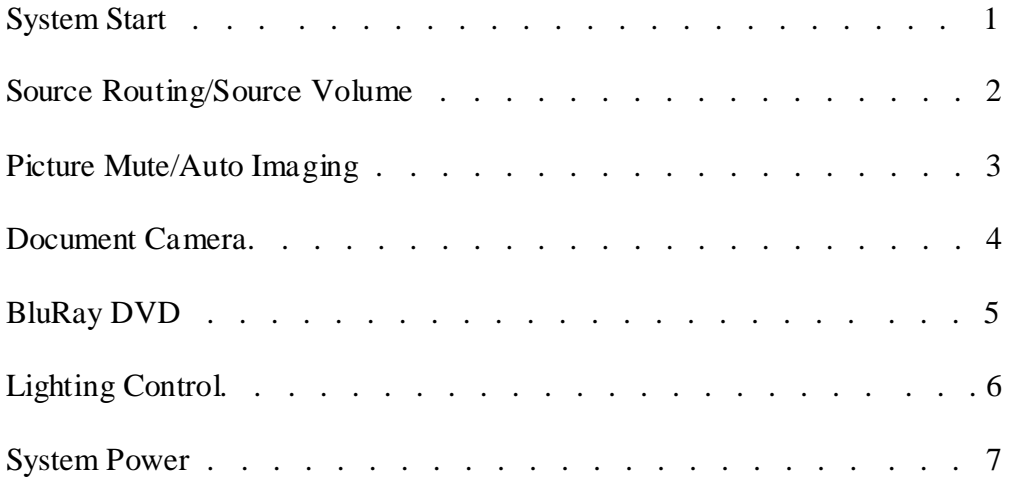

#### **Basic Classroom**

This is the main "home" screen of the touchpanel for all basic classrooms. Located in the top left corner is lighting control. To enter Presentation Mode, simply press "System Start".

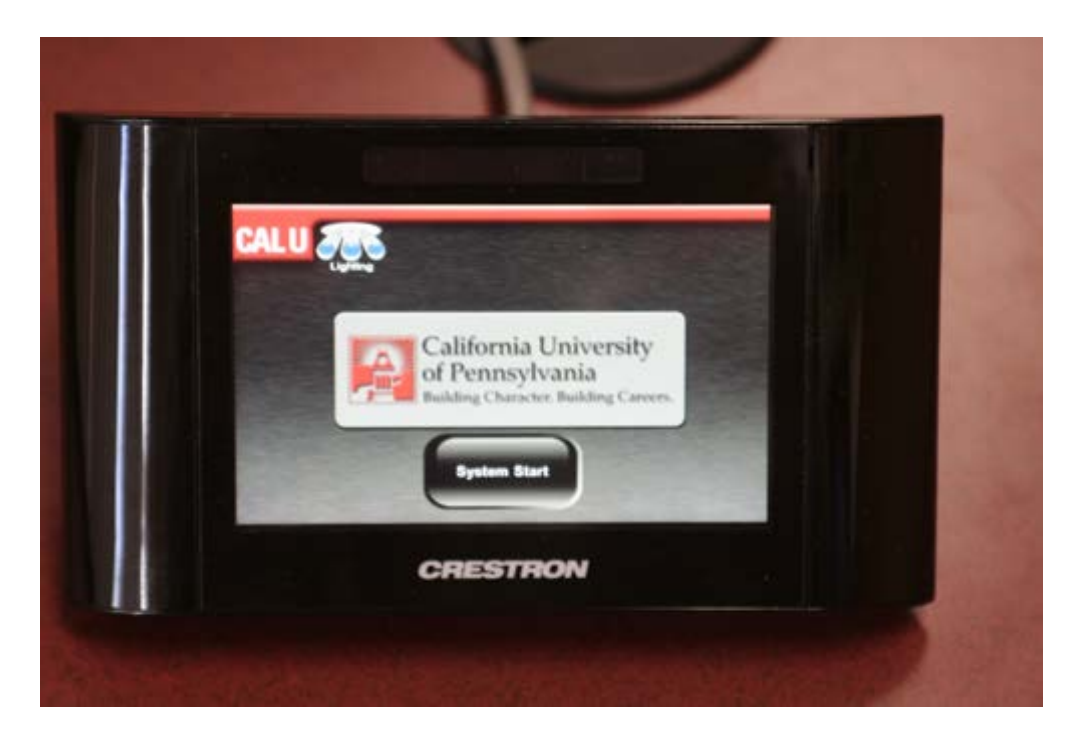

With the press of this single button, the projection screen will lower, the projector will turn on, and the PC will be automatically displayed on the projection screen.

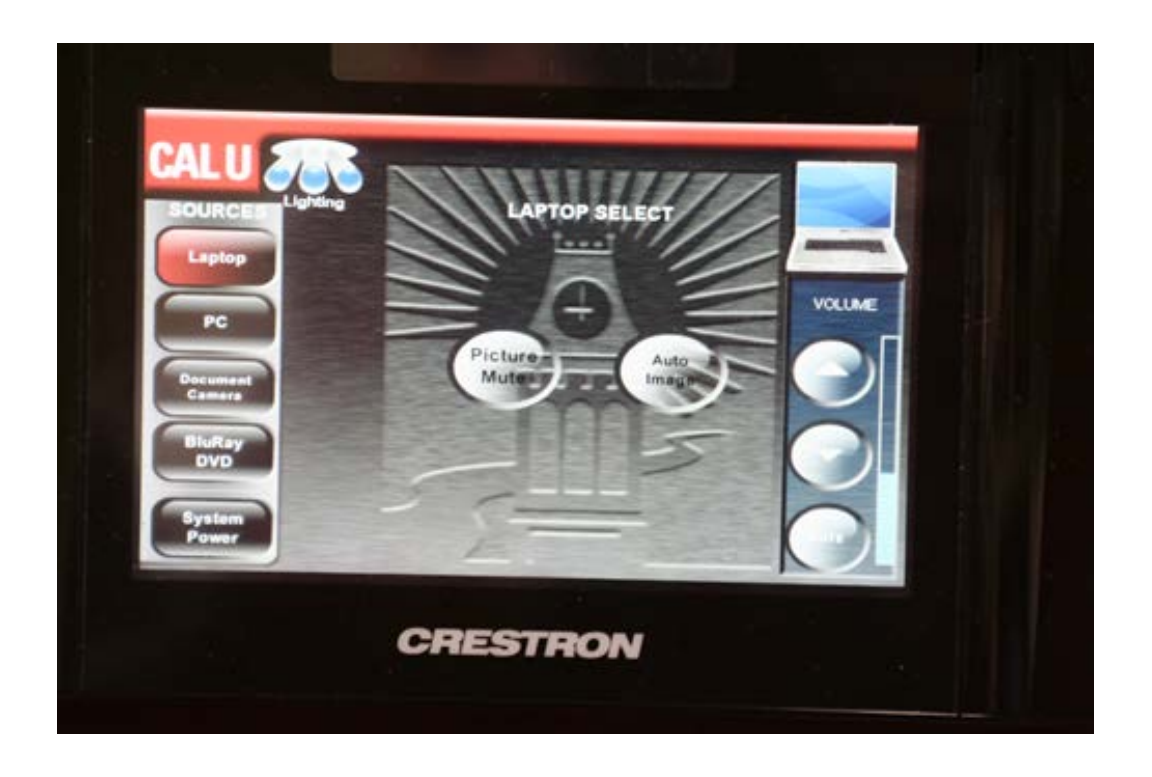

#### **Source Selection**

Once the system has turned on, you will be able to route any source (Laptop, PC, Document Camera, or BluRay DVD) to the projection screen. Simply press the source button on the left side of the touchpanel and it will automatically display.

#### **Source Volume**

On the right side of the touchpanel is the volume control for the selected source. In the example below, since laptop is selected, you control the volume of the laptop using the volume bar. A blue status bar provides a visual indication of the volume level. Simply press the up arrow to turn up the volume, the down arrow to turn down the volume, or the mute button to turn off the audio.

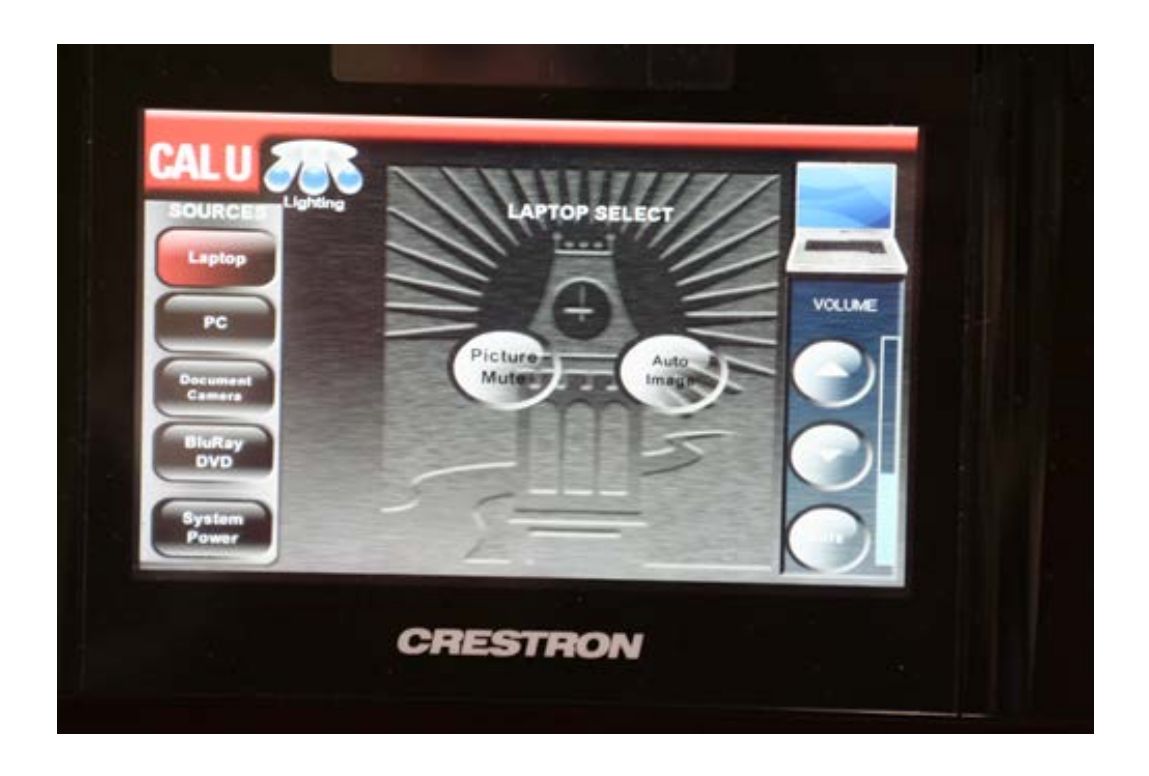

#### **Picture Mute**

Picture Mute is the ability to "blank" the image on the projector so no one can see what's being displayed through the projects. For example, if a professor is showing his/her laptop, but must check an email, by pressing "Picture Mute" the screen will go black. After checking your email, you can press Picture Mute again and the laptop will again be shown on the screen.

#### **Auto Image**

Sometimes when connecting a PC or a laptop to the system, the projector may crop the image or show the image in an incorrect resolution. Simply press "Auto Image" and the system will resync the image and correct the problem.

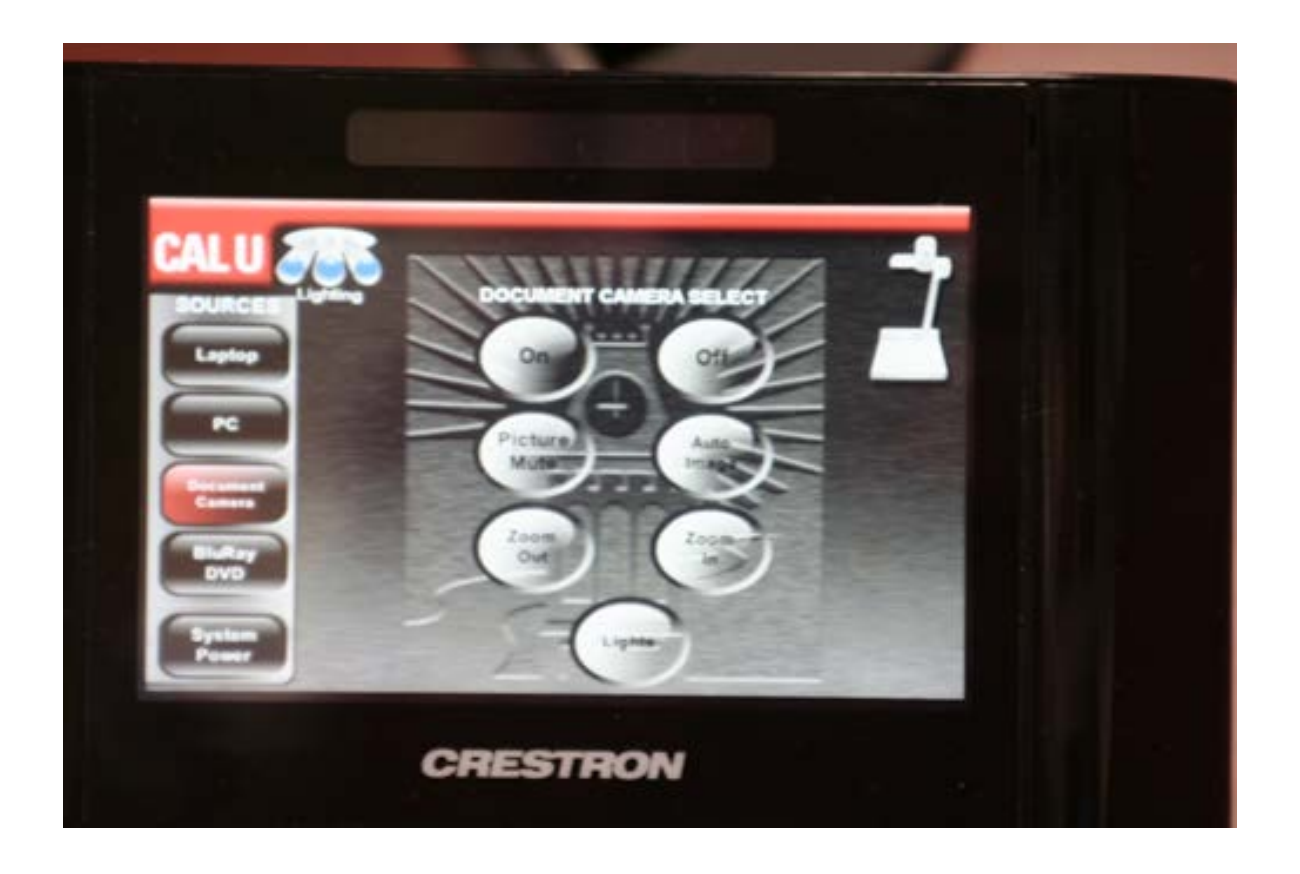

#### **Document Camera**

The document camera is a source that can be displayed through the system. A document camera allows the presenter to display any three dimensional object to the class through the projection system. Common uses are professors writing on a standard sheet of paper under the document camera rather than the chalk boards, displaying very small objects since the document camera has a powerful zoom tool, or showing fragile or expensive objects that you do not want to pass around the room.

In the center of the touchpanel, the presenter has the ability to control the document camera. The buttons include On, Off, Picture Mut, Auto Image, Zoom In, Zoom Out, and Light. The "Light" button toggles through two lights on the document camera in order to provide the best lighting for your object.

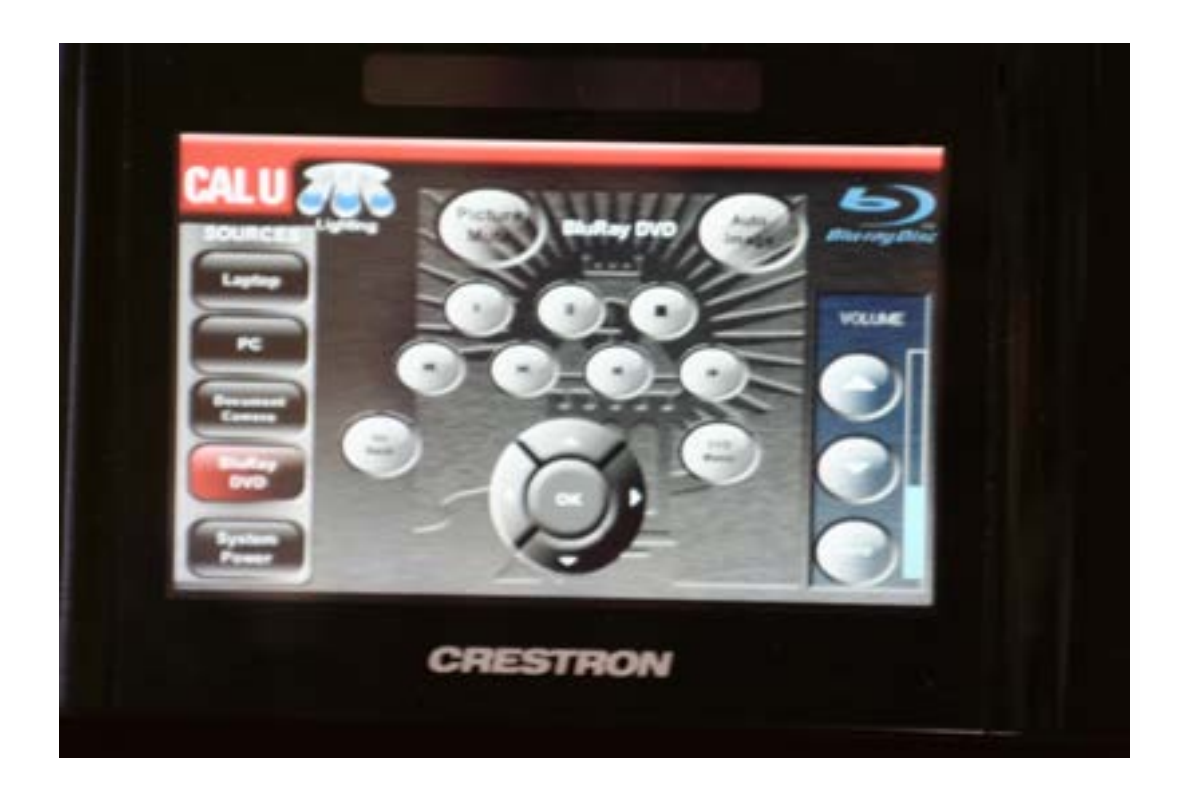

#### **BluRay DVD**

The presenter can select to display a BluRay DVD through the system. From the source selections, simply press the BluRay DVD button. After this button is pressed, the presenter now has the ability to control all aspects of the BluRay. Buttons available include play, pause, stop, last chapter, next chapter, rewind, fast forward, go back, dvd menu, up, down, left, right, and ok.

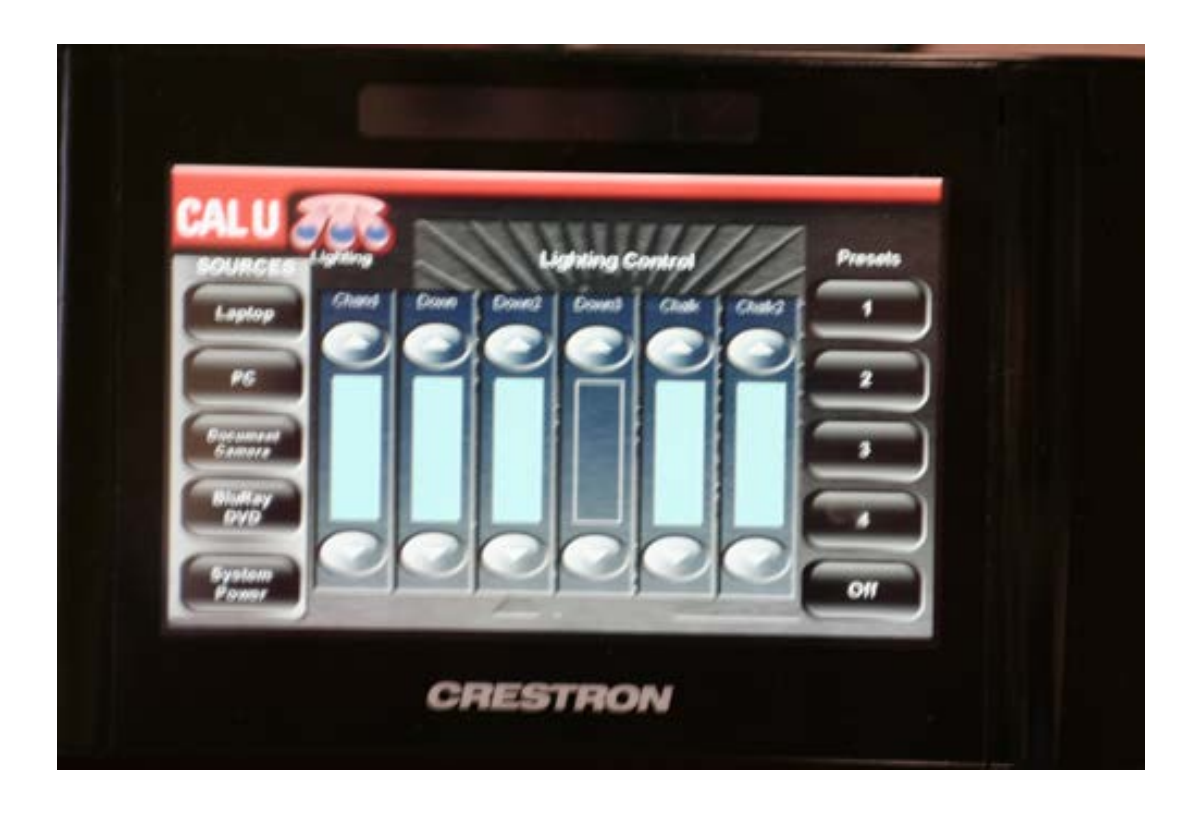

#### **Lighting Control**

In the top left corner of the touchpanel, you have the ability to control the rooms lighting. Presets on the right side of the touchpanel provide preprogrammed lighting levels for use in the classroom. Or, if you wish to turn on and off different sets of lights individually, you can do so by using the up/down arrows.

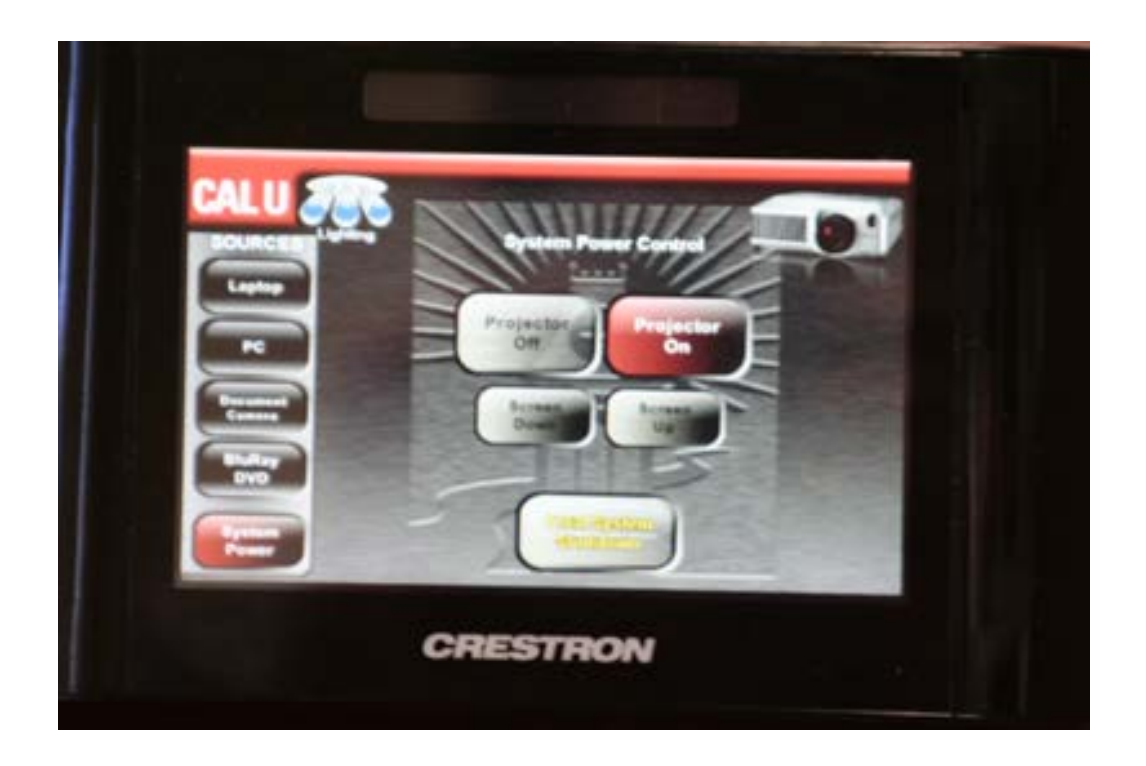

#### **System Power**

When you are finished using the classroom technology system, select "System Power" on the left side of the touchpanel. This button will allow you to turn on/off the projector or raise/lower the screen. If you wish to shut down the entire room, press "Total System Shutdown".